# **WATERMARK: SIGNATURE & FULL IMAGE**

**SOFTWARE:** Corel PhotoImpact X3 **AUTHOR:** hillie@hillies-imagenation.com **TOOLS USED:** Text, Pick & Transform Tools

**DESCRIPTION:** Adding a watermark to your image will go some way to avoiding theft of your work online. Plus it looks professional. Here's how.

### **INSTRUCTIONS:**

#### **Save as ufo file often.**

For this tutorial I used a 600px photo (plenty big enough for an online image), so text size will depend on your image size and font type.

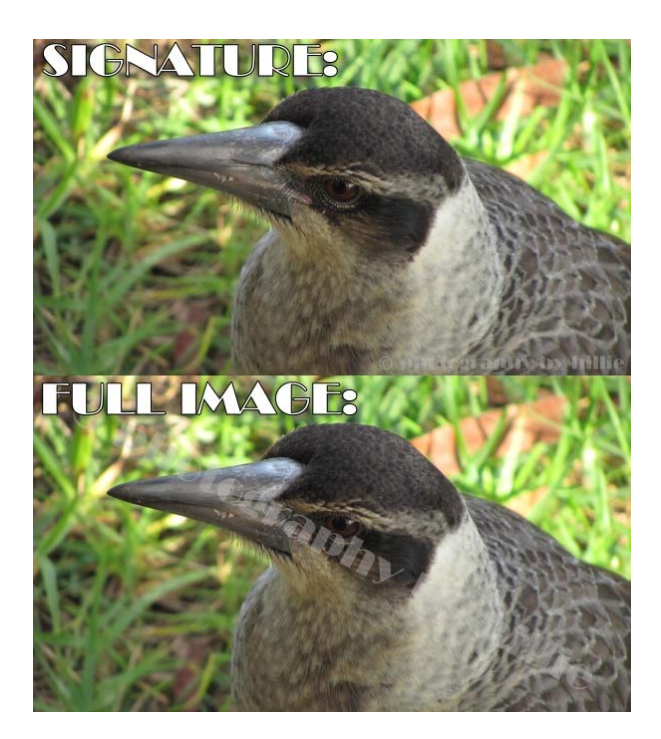

# **#1 CREATE A SIGNATURE WATERMARK**

1. Open your image. **Ctrl D** to make a copy to work on and close the original.

2. Click on the Text Tool **T**, click in your image and type your text - your name or business, etc. The copyright symbol = hold down Alt and type 0169 on your keyboard NumPad. Make sure the NumLock key is on for it to work.

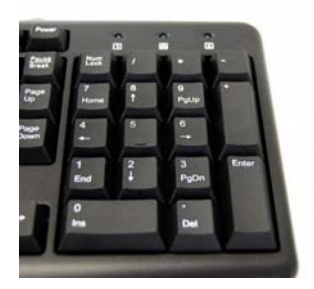

3. Edit your text if you wish – size, type, etc. I've used Broadway BT.

4. Click on the **Pick Tool** and click / hold the text to position it at the bottom right or left of image. I've chosen bottom right because the Western eye reads left to right so the eye catches the bird first not the signature.

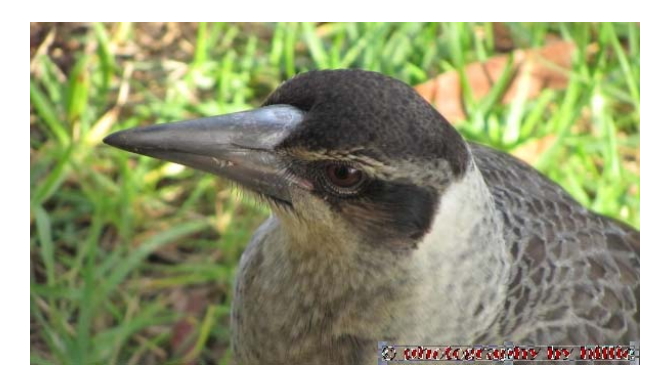

5. Change the text colour to grey in the Color Picker:

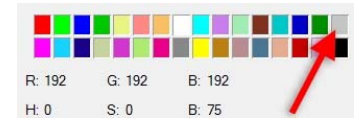

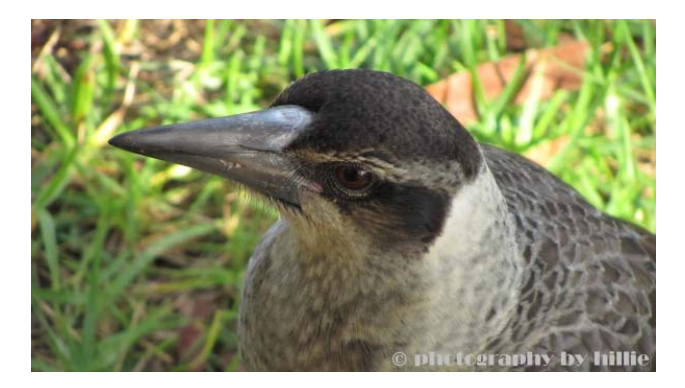

6. With the text selected (using the **Pick Tool)**, adjust the **Object's Transparency** on the Attribute Bar to make the signature as unobtrusive as you like:

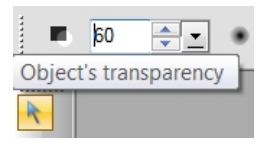

7. On the menu bar, **Object / Merge All** or simply **File / Save As** a jpg to automatically merge. Final image:

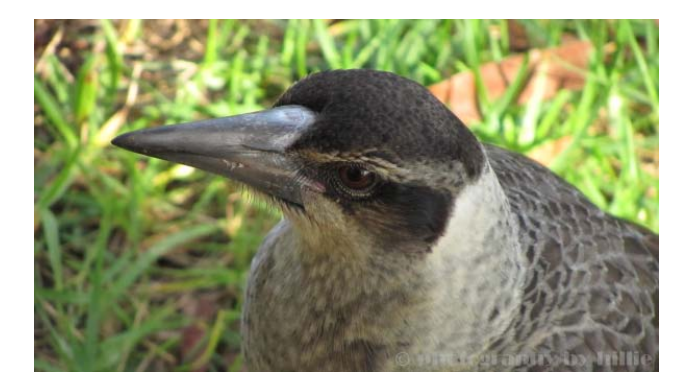

### **#2 CREATE A FULL IMAGE WATERMARK**

- 1. Follow the above Steps 1-6.
- 2. With the text selected, move it to approximately the middle of the image.

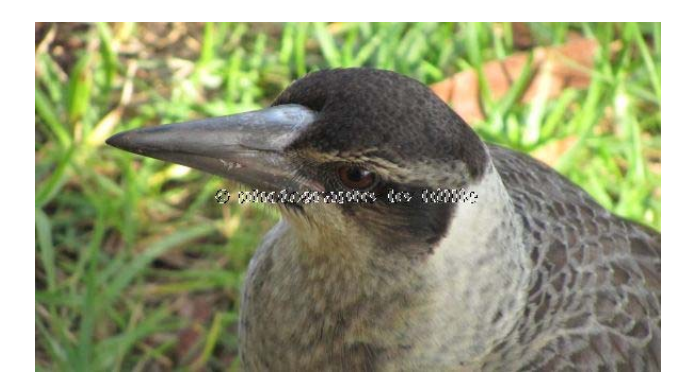

3. Change the text size to eg 45 (on my 600px photo) using the **Text Tool**. Part of it may disappear off the edge of the image but no problem.

4. Still with text selected, use the **Transform Tool** to **Rotate Freely** and swing the watermark diagonally:

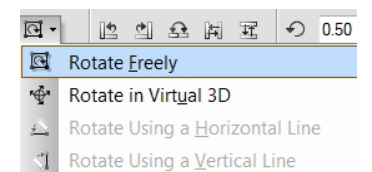

5. Hover over one of the "nodes" to show the rotate tool symbol.

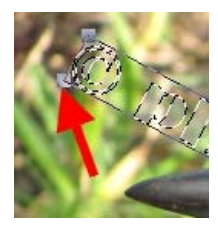

6. Use the **Pick Tool**'s **Center Both** button to centre the watermark.

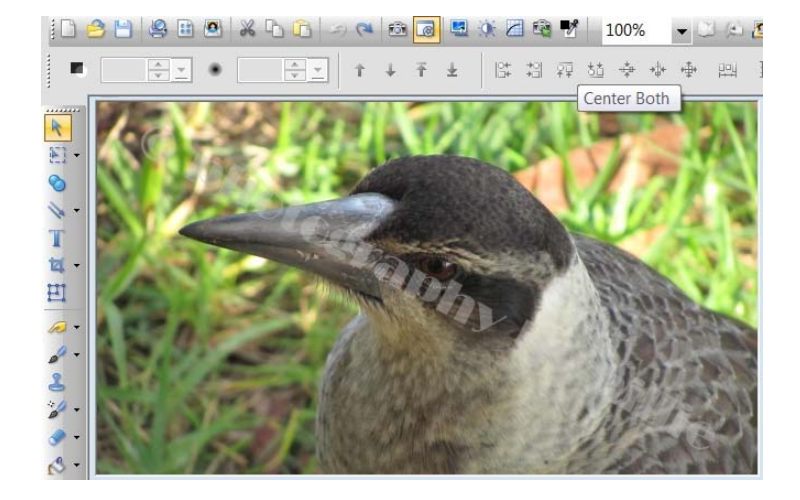

7. Play with transparency, text size, position until you're happy with the result.

8. On the menu bar, **Object / Merge All** or simply **File / Save As** a jpg to automatically merge.

**TUTORIALS INDEX:** http://www.hillies-imagenation.com/photoimpact.html

Hillie © 2014